IBM SPSS Statistics Version 28

Windows Installation Instructions (Authorized User License)

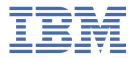

# **Contents**

| apter 1. Installation instructions                              |          |
|-----------------------------------------------------------------|----------|
| System requirements                                             |          |
| Authorization code                                              |          |
| Installing                                                      | <u>,</u> |
| Running multiple versions and upgrading from a previous release |          |
| Note for IBM SPSS Statistics Developer                          |          |
| Installing from a downloaded file                               |          |
| Installing from the DVD/CD                                      |          |
| Licensing your product                                          |          |
| Using the license authorization wizard                          |          |
| Viewing your license                                            |          |
| Applying fix packs                                              |          |
| Uninstalling                                                    |          |
| Undating modifying and renewing IBM SPSS Statistics             |          |

# **Chapter 1. Installation instructions**

The following instructions are for installing IBM® SPSS® Statistics version 28 using the license type authorized user license. This document is for users who are installing on their desktop computers.

**Note:** You cannot run IBM SPSS Statistics remotely via Windows Terminal Services or Citrix with an authorized user license.

#### **System requirements**

To view the system requirements for IBM SPSS Statistics, go to <a href="https://www.ibm.com/software/reports/compatibility/clarity/softwareRegsForProduct.html">https://www.ibm.com/software/reports/compatibility/clarity/softwareRegsForProduct.html</a>.

#### **Authorization code**

You will also need your authorization code(s). In some cases, you might have multiple codes. You will need all of them.

You should have received separate instructions for obtaining your authorization code. If you cannot find your authorization code, contact Customer Service by visiting <a href="https://www.ibm.com/products/spss-statistics/support">https://www.ibm.com/products/spss-statistics/support</a>.

#### **Installing**

Important: To install, you must be logged on to your computer with administrator privileges.

#### Running multiple versions and upgrading from a previous release

You do not need to uninstall an old version of IBM SPSS Statistics before installing the new version. Multiple versions can be installed and run on the same machine. However, do not install the new version in the same directory in which a previous version is installed.

#### **Note for IBM SPSS Statistics Developer**

If you are installing IBM SPSS Statistics Developer, you can run the product standalone. If you accept the default option to install IBM SPSS Statistics - Essentials for Python, then you have the tools to develop with Python. You can also install IBM SPSS Statistics - Essentials for R to develop with R. It is available from GitHub at https://github.com/IBMPredictiveAnalytics/R\_Essentials\_Statistics/releases.

#### Installing from a downloaded file

You must run the installer as administrator:

- 1. Double-click the file that you downloaded and extract all the files to some location on your computer.
- 2. Using Windows Explorer, browse to the location where you extracted the files.
- 3. Right-click SPSSStatistics.exe and choose Run as Administrator.
- 4. Follow the instructions that appear on the screen.

#### Installing from the DVD/CD

You must run the AutoPlay as administrator:

- 1. Close the AutoPlay window that automatically appeared when you inserted the DVD/CD into your DVD/CD drive.
- 2. Using Windows Explorer, browse to the DVD/CD drive.

- 3. Right-click SPSSStatistics.exe in the Windows subfolder and choose Run as Administrator.
- 4. On the AutoPlay menu, click the item that you want to install, and then follow the instructions that appear on the screen.

#### **Licensing your product**

After the product is installed, you are presented with options for activating the product with your IBMid (**Login with IBMid**) or with an authorization code through the License Authorization Wizard (**Launch License Wizard**). You must select the **Launch License Wizard** option in order to properly license the product. The **Login with IBMid** option is for the subscription version of the product, which is activated differently than other licensed versions. For more information on the differences between the subscription and licensed versions, see Which IBM SPSS Statistics version is right for you?

**Note:** Licenses are tied to your computer's hardware with a **lock code**. If you replace your computer or its hardware, you will have a new lock code and will need to repeat the authorization process. This is also true if you re-image your computer. If you find out that you exceeded the allowable number of authorizations specified in the license agreement, go to <a href="https://www.ibm.com/products/spss-statistics/support to contact the Client Care team for assistance">https://www.ibm.com/products/spss-statistics/support to contact the Client Care team for assistance.</a>

**Important:** The license is sensitive to time changes. If you must change the system time and then cannot run the product, contact the Client Care team for assistance by visiting <a href="https://www.ibm.com/products/spss-statistics/support">https://www.ibm.com/products/spss-statistics/support</a>.

#### Using the license authorization wizard

**Note:** You might be prompted for administrator credentials. Without the correct credentials, you will not be able to run the License Authorization Wizard.

- 1. The License Authorization Wizard launches immediately after you install the product. If you need to run the wizard after product installation, click **File** > **Manage License** from the IBM SPSS Statistics product menus.
- 2. Select **Launch License Wizard**. When prompted, enter one or more authorization codes.

You should have received separate instructions for obtaining your authorization code. If you cannot find your authorization code, contact Customer Service by visiting <a href="https://www.ibm.com/products/spss-statistics/support">https://www.ibm.com/products/spss-statistics/support</a>.

The License Authorization Wizard sends your authorization code over the Internet to IBM Corp. and automatically retrieves your license. If your computer is behind a proxy, click **Proxy Server Settings** and enter the appropriate settings.

If the authorization process fails, you are prompted to send an email message. Copy the message text from the License Authorization Wizard, paste it into your email client (with "License Authorization" as the subject), and send the email to spssls@us.ibm.com.

**Note:** The mailbox spssls@us.ibm.com is an automated service and must receive the message text exactly as it appears in the License Authorization Wizard.

You will receive a reply to your email in a timely fashion. You can enter any license code(s) that you receive in the **Enter Code** field. If you already closed the License Authorization Wizard, restart it and select **Authorized user license**. On the Enter Codes panel, add the license code that you received, click **Add**, and then click **Next** to complete the process.

#### Viewing your license

You can view the license by relaunching the License Authorization Wizard. The first panel displays the licensing information. Click **Cancel** when done, and click **Yes** when prompted about canceling.

Note: You can also view the license by using the command syntax to run the SHOW LICENSE command.

### **Applying fix packs**

To ensure problem-free operation, keep your product at the latest fix pack level. Complete all of the necessary pre-installation and post-installation tasks as described in the fix pack instructions.

#### **Uninstalling**

To completely uninstall IBM SPSS Statistics:

- 1. Use the Windows Control Panel to remove IBM SPSS Statistics.
- 2. Delete the following folder:
  - C:\ProgramData\IBM\SPSS\Statistics\<version>

#### **Updating, modifying, and renewing IBM SPSS Statistics**

If you purchase additional add-on modules or renew your license, you will receive a new authorization code (or codes). For instructions on using the authorization code(s), see "Licensing your product" on page 2.

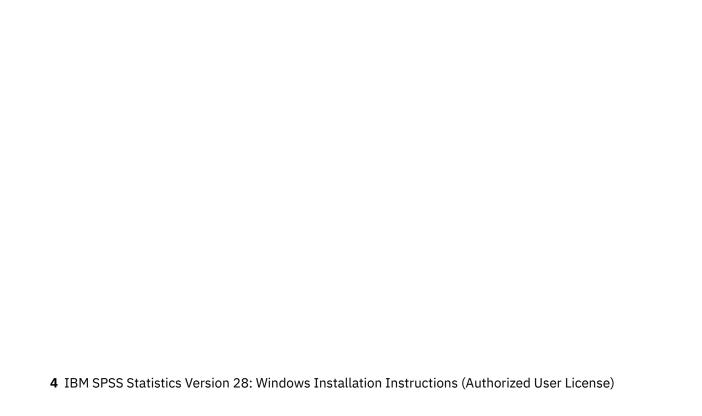

#